# **iSmartMate**

**User Manual** 

**Ver 1.1** 

## **Contents**

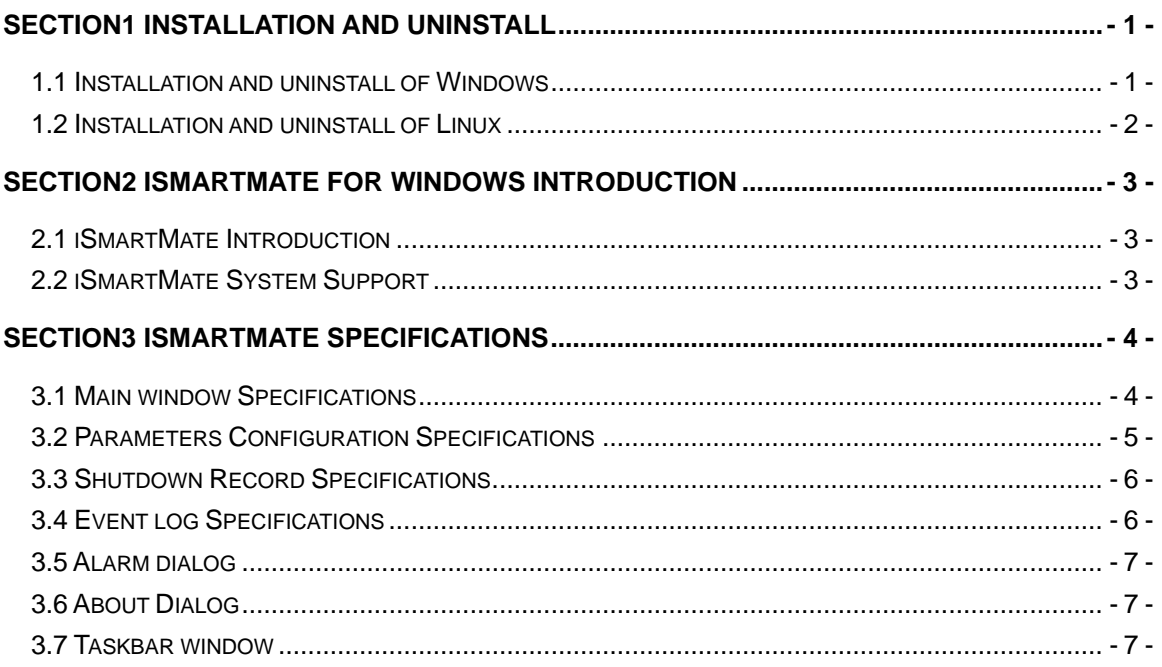

## <span id="page-2-0"></span>**SECTION1 Installation and uninstall**

#### 1.1 Installation and uninstall of Windows

Put the iSmartMate Utility CD into the CD driver. And execute "iSmartMate.exe" program. Enter into the following installation interface.

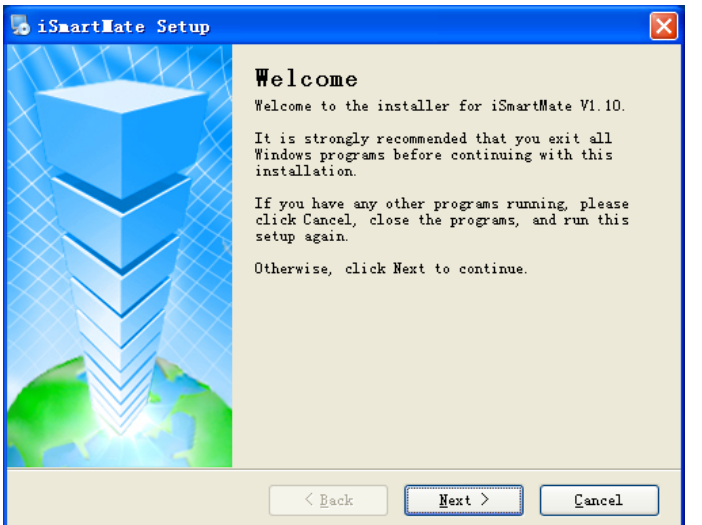

Figure 1 Setup Wizard beginning

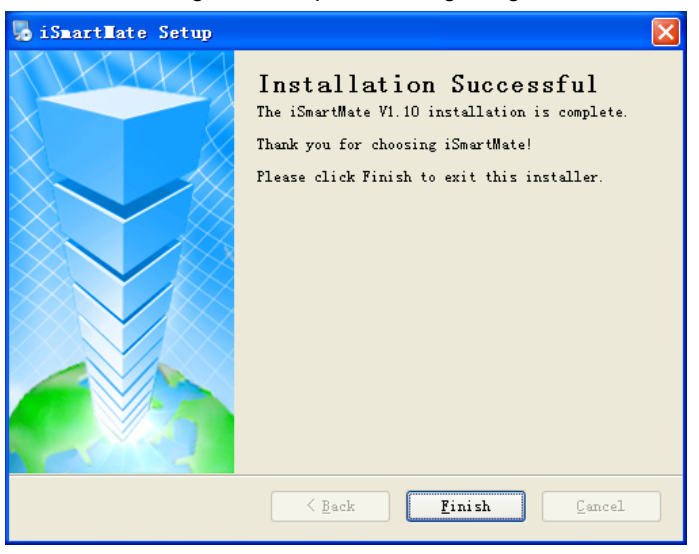

Figure 2 Setup Wizard ending

Click "Finish" button to initiate iSmartMate and start using the iSmartMate. When you uninstall iSmartMate, you can enter the following uninstall interface.

<span id="page-3-0"></span>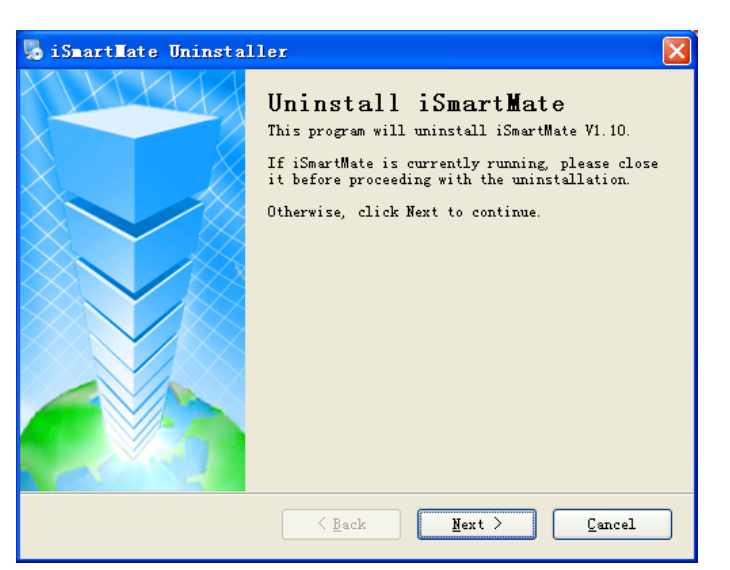

Figure 3 Uninstall Wizard beginning

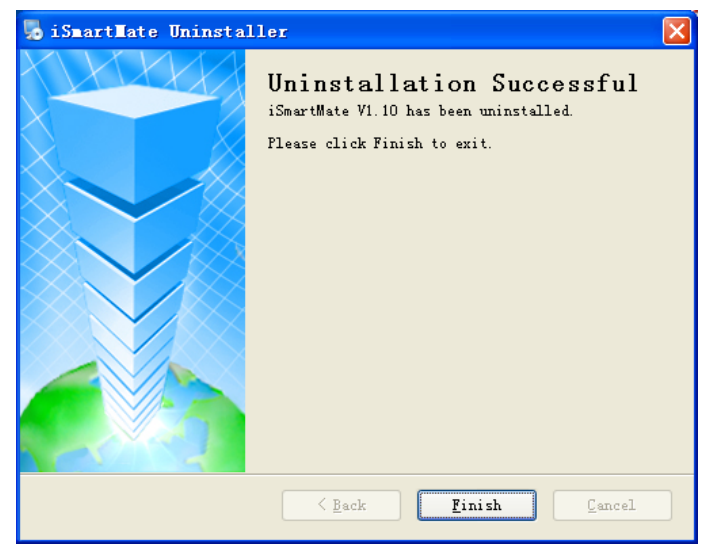

Figure 4 Uninstall Wizard ending

Click "Finish" button to Uninstall iSmartMate.

### 1.2 Installation and uninstall of Linux

Put iSmartMate.bin into the corresponding installation directory.Then in the Terminal using the command of sh iSmartMate can install iSmartMate program.

## <span id="page-4-0"></span>**SECTION2 iSmartMate for Windows Introduction**

iSmartMate is a utility for connecting to UPS. This utility is for the Windows platform. When the iSmartMate get the failure signal from the SNMP Based on Ethernet, the iSmartMate will save & close the files and shutdown the system on Schedule time configured by users. When the hardware installation of the SNMP has been completed, you could install the iSmartMate on any of the Windows system on the network. When the iSmartMate detects the AC Fail, Battery Low, UPS Fail signals from the SNMP, it will save & close the file and shutdown the system safely.

- 2.1 iSmartMate Introduction
- ① Remote monitor UPS through RFC1628 SNMP protocol
- ② Detects the AC Fail, Battery Low, UPS Fail signals
- ③ Can shut down system automatically Safely
- ④ Can provide user with many optional configurations
- ⑤ Can pop the warning box to notify to user
- ⑥ Can save the important files before system shutdown
- 2.2 iSmartMate System Support
- ① Windows 8 32-bit/64-bit
- ② Windows 7 32-bit/64-bit
- ③ Windows XP 32-bit/64-bit
- ④ Windows Server 32-bit/64-bit
- ⑤ Linux/X11 32-bit/64-bit

## <span id="page-5-0"></span>**SECTION3 iSmartMate Specifications**

3.1 Main window Specifications

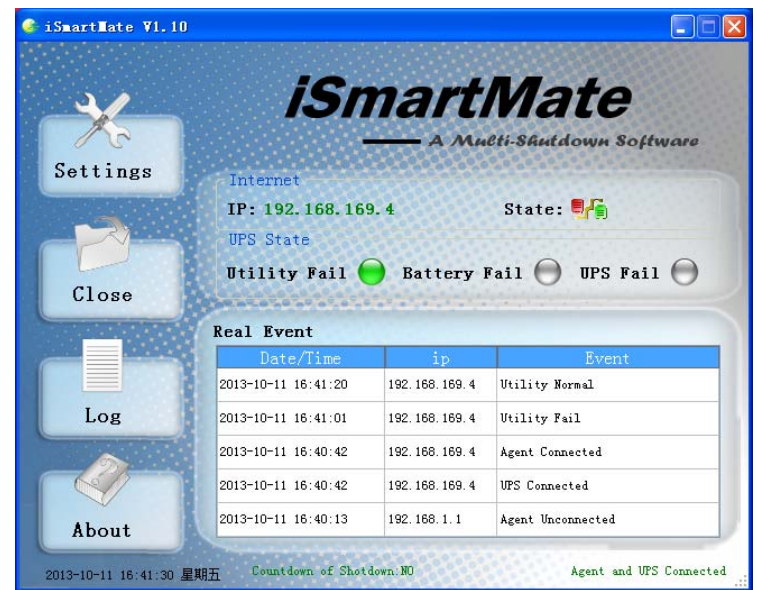

Figure 5 Main window

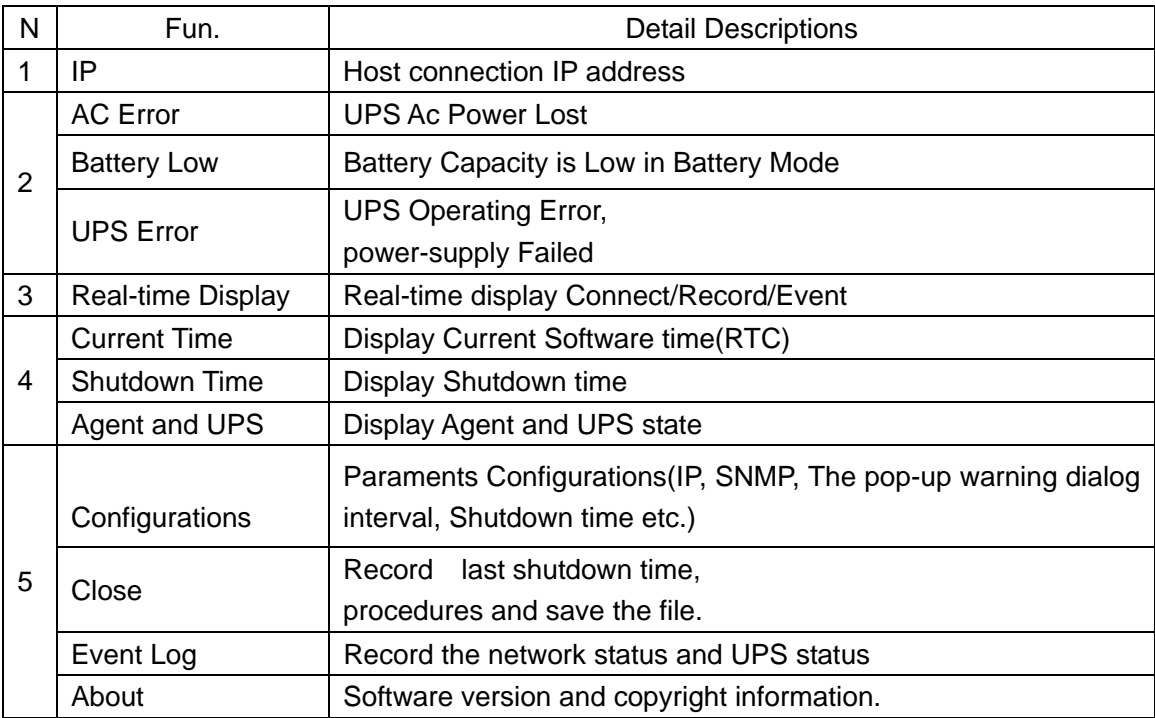

Table 1 description of the main window

## <span id="page-6-0"></span>3.2 Parameters Configuration Specifications

Figure 6 is an SNMP settings, set the IP address and the SNMP version on the choice , After factory settings corresponding SNMP card IP to other settings if no special needs, default.

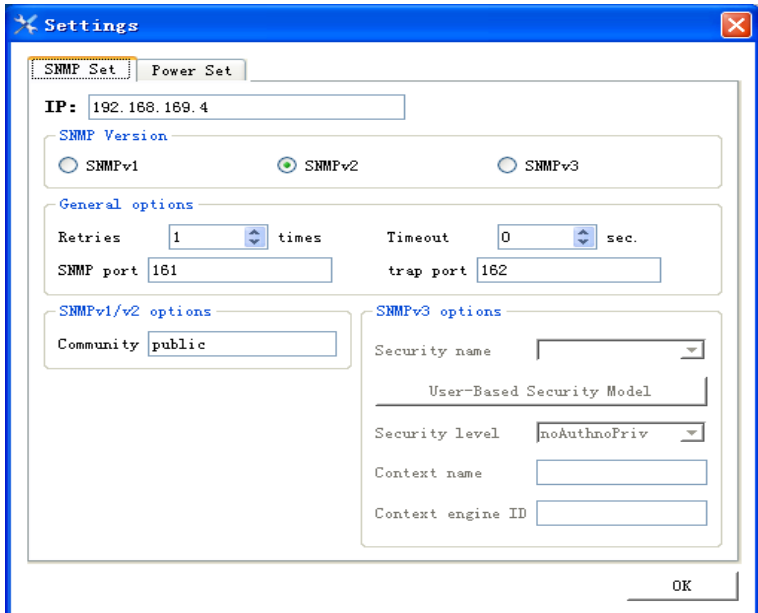

Figure 6 SNMP Configuration

Figure 7 is the power settings. Select path to need to save, executing external commands, shutdown time set and pop-up warning box interval set.

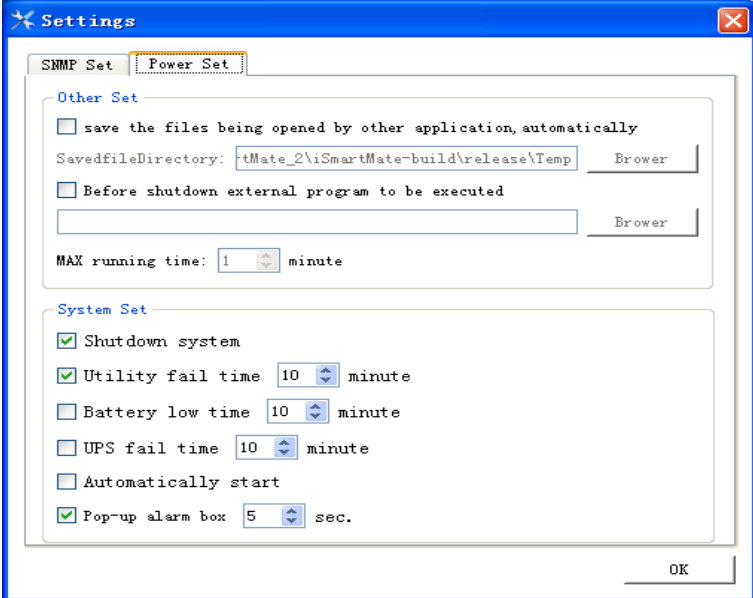

Figure 7 power Configuration

## <span id="page-7-0"></span>3.3 Shutdown Record Specifications

Figure 8 is a close document window. To save last shutdown time, closed program and saved program.

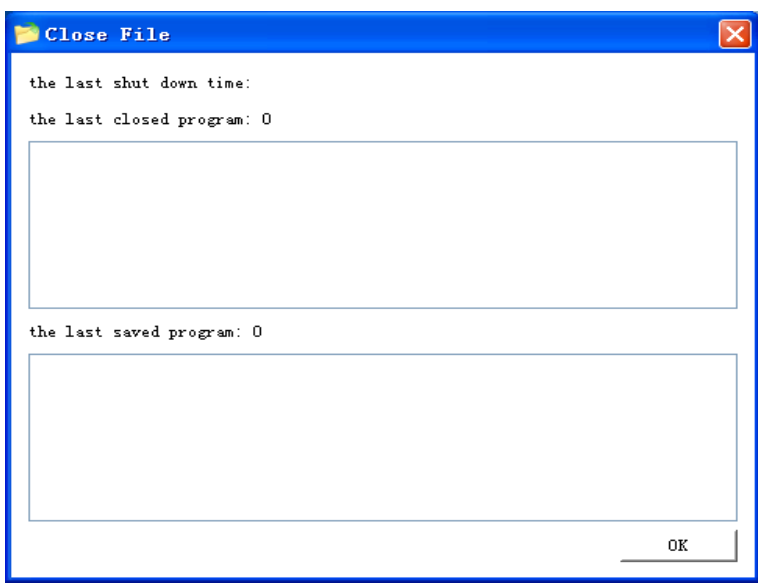

Figure 8 close document window

3.4 Event log Specifications

Figure 9 record network status and UPS status.

| Date/Time           | ip            | Event                |
|---------------------|---------------|----------------------|
| 2013-10-11 16:43:46 | 192.168.169.4 | Utility Normal       |
| 2013-10-11 16:43:26 | 192 168 169 4 | Utility Fail         |
| 2013-10-11 16:43:15 | 192.168.169.4 | Utility Normal       |
| 2013-10-11 16:42:52 | 192.168.169.4 | Utility Fail         |
| 2013-10-11 16:41:20 | 192.168.169.4 | Utility Normal       |
| 2013-10-11 16:41:01 | 192.168.169.4 | Utility Fail         |
| 2013-10-11 16:40:42 | 192.168.169.4 | Agent Connected      |
| 2013-10-11 16:40:42 | 192.168.169.4 | <b>IPS</b> Connected |
| 2013-10-11 16:40:13 | 192.168.1.1   | Agent Unconnected    |

Figure 9 Log window

## <span id="page-8-0"></span>3.5 Alarm dialog

When an alarm occurs, the software will pop up in the lower right corner of the system alarm box.

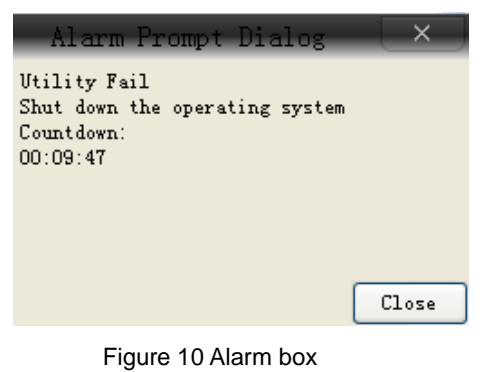

## 3.6 About Dialog

Figure 11 shows the iSmartMate software version and copyright.

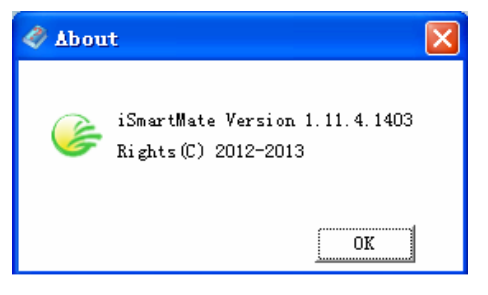

Figure 11 About dialog

### 3.7 Taskbar window

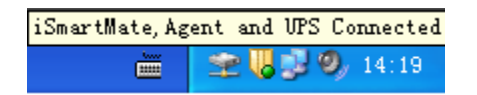

Figure 12 iSmartMate in the tray

UPS network is normal, W UPS network is abnormal.